## **ONLINE COURSE REGISTRATION IN ERP SYSTEM**

- 1. Goto http://115.119.172.72:9090/campus and login with your Userid and Password. For login issues mail to [sangeetha@iisermohali.ac.in](mailto:sangeetha@iisermohali.ac.in)
- 2. At the left Panel, as you move your cursor to Student Registration icon, a Student Registration link appears. Click on it.
- 3. Click Course Registration tab.
- 4. Select your Semester.

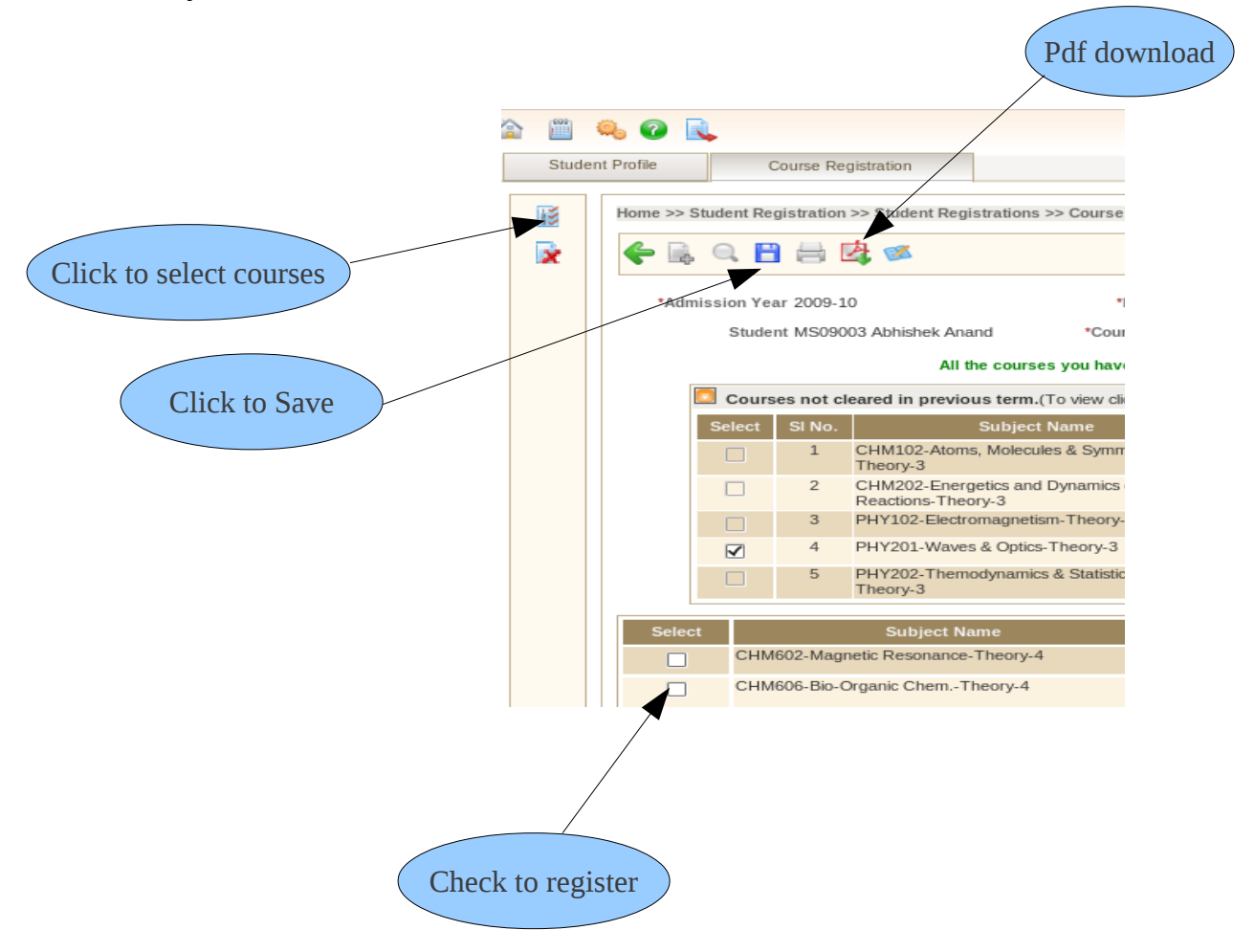

- 5. You can view a list of courses not cleared in the previous term.
- 6. Select Course Type(Elective) and Specialization Area.
- 7. Click the first icon " Click to select courses" at the left panel. You can view the list of offered elective courses for the current term.
- 8. Select the courses in the check box and click save button(blue button) to save it.
- 9. All the elective courses will be approved/rejected by the corresponding faculty member.
- 10. By default, the mandatory courses are registered. If you wish to drop any mandatory course, contact Dean Academics Office.
- 11. Once your registered courses are approved by the faculty member, you may click the pdf icon. Verify your registered courses, save it and take a print.
- 12. Make sure that you add/drop any course online only during the registration period . Use the delete button in the left panel to drop/delete any elective course(not mandatory).
- 13. The duly signed print copy should be submitted to the Dean Office with no manual additions or deletions of any course.

## **NOTE:**

For any Academic related issues, contact [deepika@iisermohali.ac.in](mailto:deepika@iisermohali.ac.in) For any assistance in using the ERP system, contact [sangeetha@iisermohali.ac.in](mailto:sangeetha@iisermohali.ac.in)